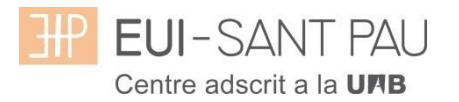

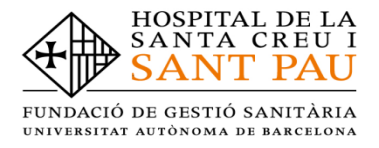

## **TUTORIAL MATRICULACIÓN ONLINE 2022/2023**

La matriculación al curso de "Adiciones: Intervención Enfermera" es online y el primer paso se realiza mediante el NIA (usuario) y la contraseña. Para obtener el NIA y la contraseña primero es necesario registrarse en el Campus EUE-Sant Pau mediante la web de la Escuela [\(http://eui.santpau.cat\)](http://eui.santpau.cat/) en el apartado:

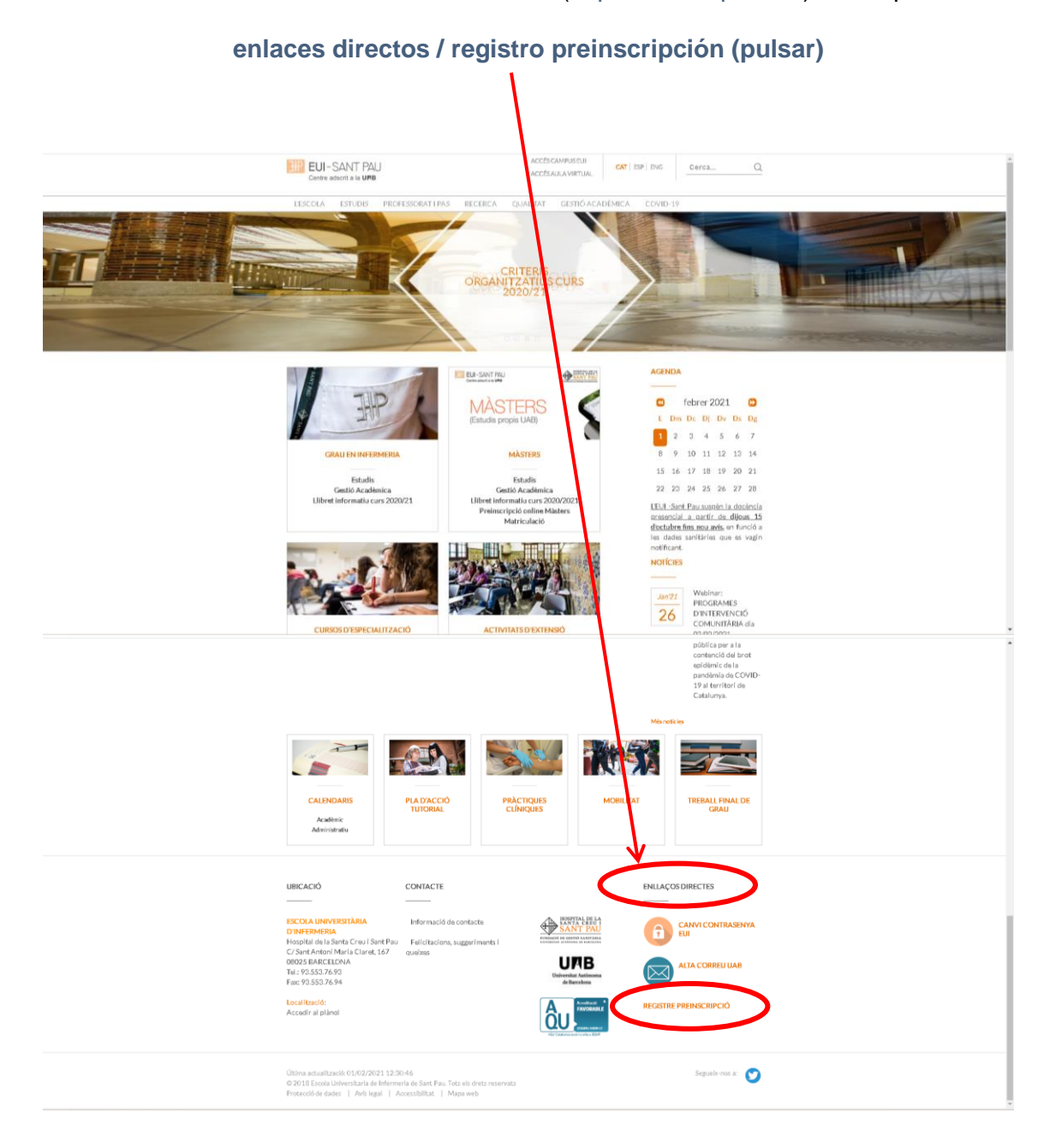

A continuación, rellenar el formulario de acuerdo las instrucciones que constan.

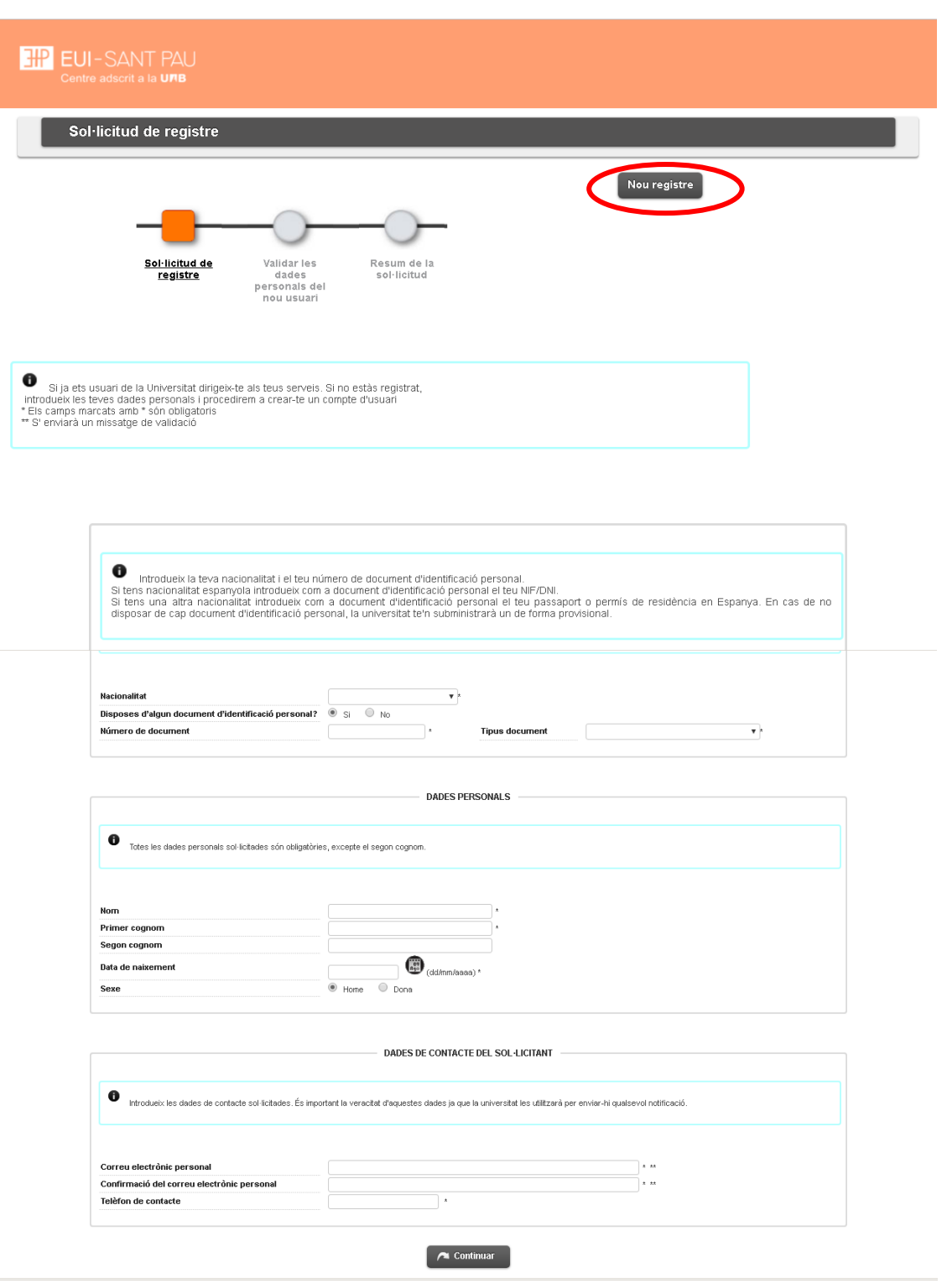

En la última pantalla (resumen de la solicitud) aparece el NIA y la contraseña asignada. Recordar **IMPRIMIR** esta pantalla.

### **Documentación de matrícula**

La presentación de la documentación requerida y el pago de la totalidad del importe de matrícula, son condiciones imprescindibles para validar definitivamente la matrícula, gestionar el expediente académico y para solicitar cualquier servicio académico (certificados, títulos, etc.)

Los documentos a adjuntar deben estar escaneados en el formato indicado y nombrados siguiendo los ejemplos:

- DNI / NIE / Pasaporte vigente Formato: PDF Nombre documento: NúmDNI\_DNI.pdf (Ejemplo: 99999999\_DNI.pdf)
- Título oficial (TO)
- Título homologado (TH). Credencial homologación.
- Certificado sustitutorio del título (CST) o Recibo de pago de los derechos de expedición del Título Oficial (provisionalmente). No es una documentación válida el certificado de notas (CAP).

**Precios del curso: Importe matrícula: 357 €**

#### **Si eres de algunos de los siguientes colectivos puedes acogerte a estas ayudas:**

**Tutores de prácticas de alumnos de la EUE Sant Pau: 307 € Exalumnos EUE Sant Pau: 332 €**

Una vez registrado y obtenido el NIA y la contraseña, ya se puede realizar la matriculación en el curso deseado desde la página principal de la web de la Escuela:

**Cursos de especialización / matriculación / seleccionar el curso donde nos queremos matricular**

NOSTRI CURSOS<br>D'ESPECIALITZA **SANT PR** gener 2022  $\bullet$  $\bullet$ **MÀST**  $Dc$   $Df$   $Dv$   $D$  $\begin{array}{|c|c|}\hline 1&2\\ \hline 0&9\\ \hline \end{array}$  $3456$  $\begin{array}{|c|c|} \hline 11 & 15 & 16 \\\hline \end{array}$  $\frac{1}{21}$  $22, 23$ 04 ACCESO CAMPUS EUI<br>ACCESO ALE A VIRTUAL CAT | ESP | ENG EUI-SANT PAU Buscar.  $\alpha$ PROFESORADO Y PAS INVESTIGACIÓN GESTIÓN ACADÉMICA LA ESCUELA **ESTUDIOS** CAUDAD COVID-19 CURSOS DE ESPECIALIZACIÓN Estratagla enfermara en<br>procesos de alto impacto **ITERVENCIÓN** es: Intervención ENFERMERA ecesarías para la promoció<br>sy en la rehabilitación bio-ps .<br>Distribution Co. sación haz clic sou INFORMACIÓN DE INTERÉS ades<br>intpau.cat

Enlace directo a Automatrícula.

# **Leed el tutorial antes de hacer la automatrícula**

### **Tutorial automatrícula**

La automatrícula se realiza mediante el NIA y la contraseña que has obtenido en el proceso de registro.

En la pantalla que aparece identificarse con el NIA y la contraseña:

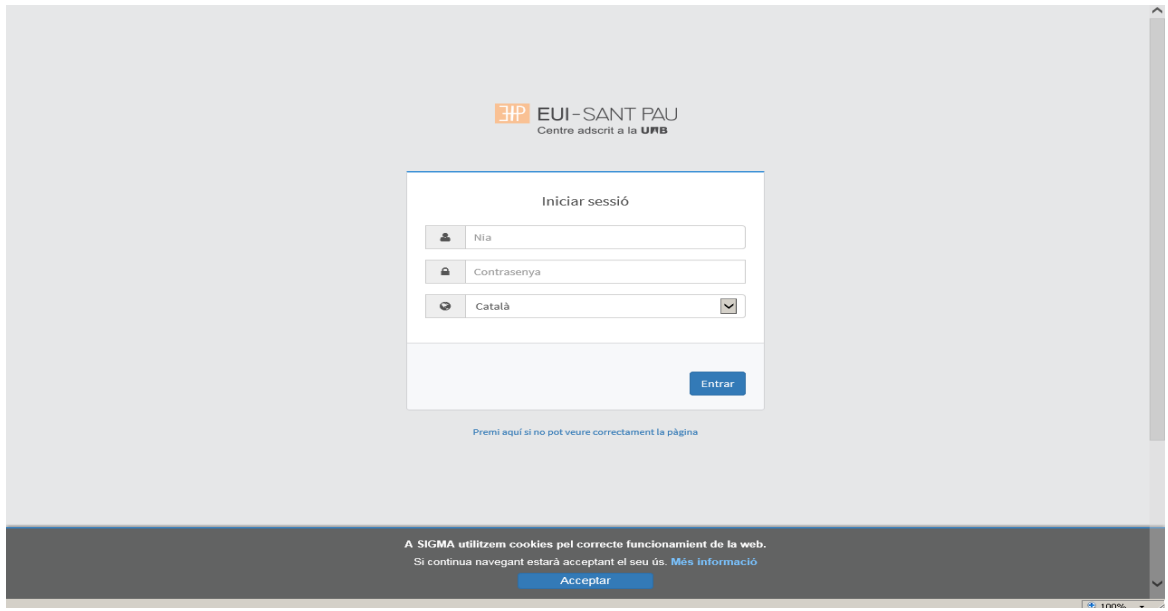

Clicar "matrícula" en la nueva pantalla:

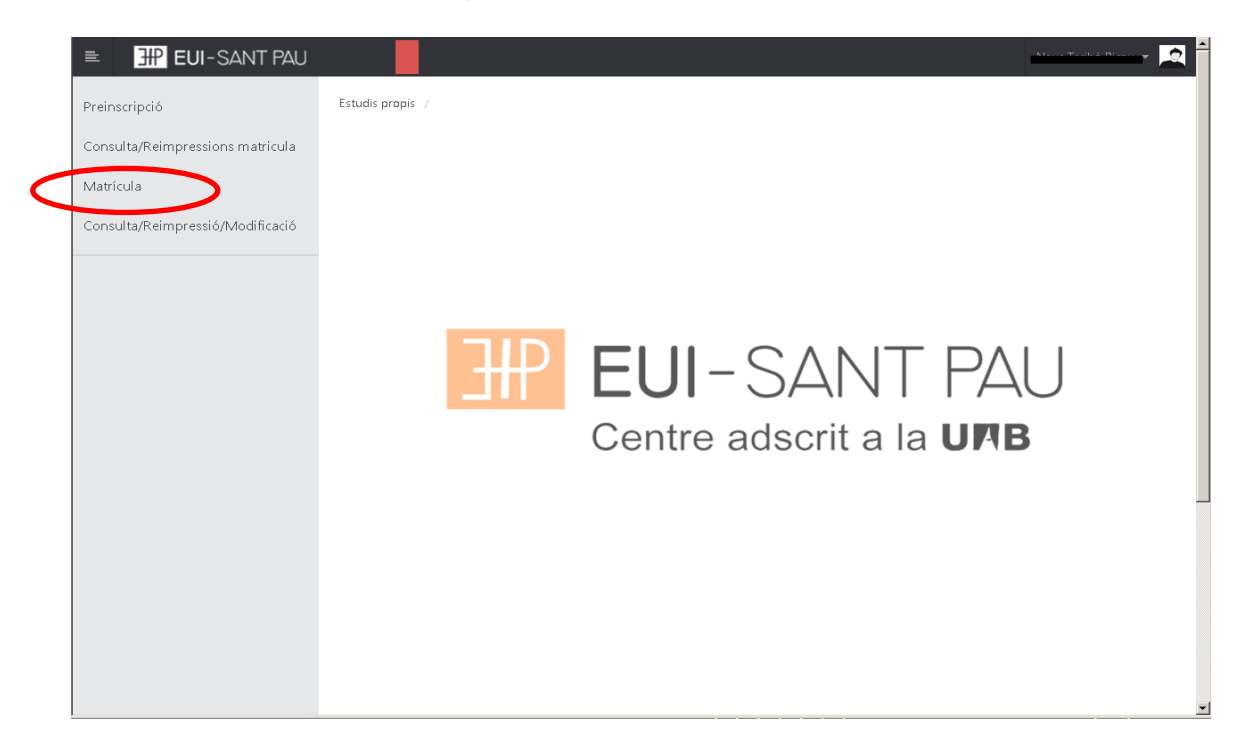

# Clicar "gestiones de matrícula"

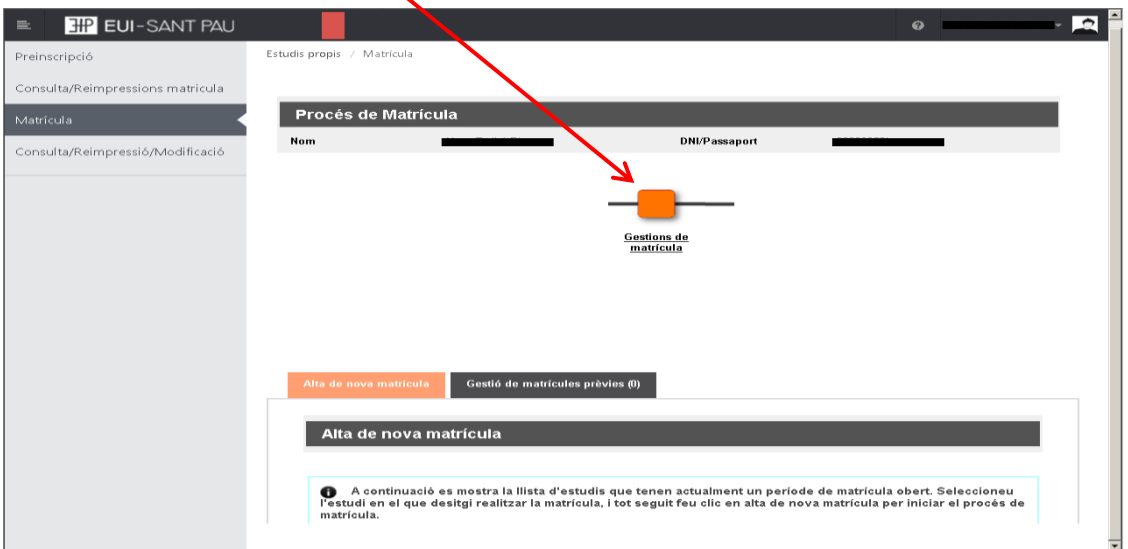

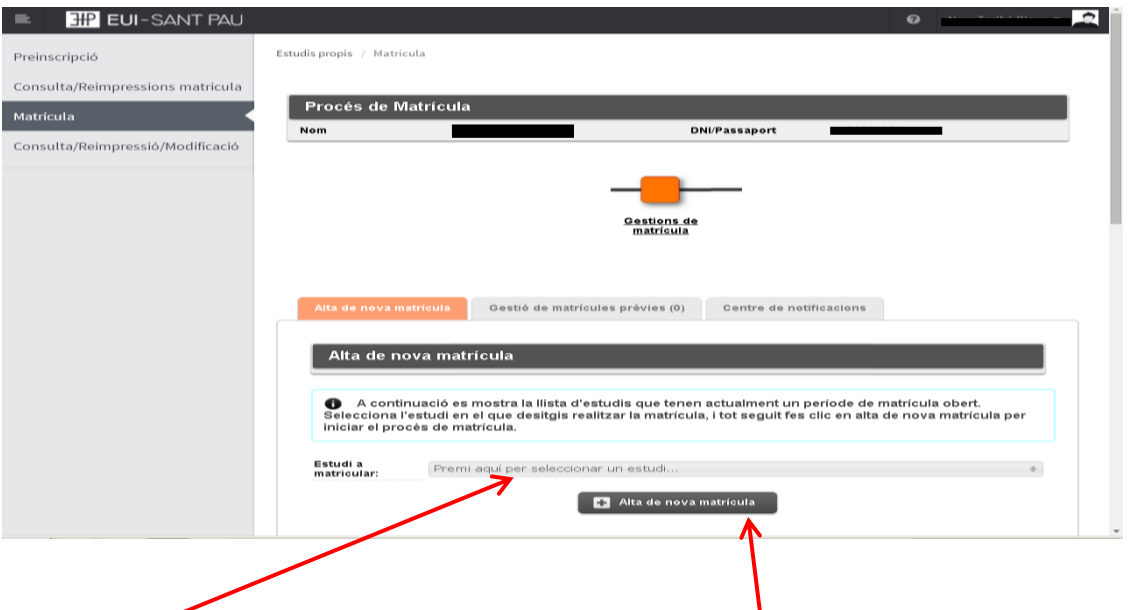

Clicar en "seleccionar estudio", nos aparecerá el curso al que queremos matricularnos, selecciónalo (clicando encima), después clicar alta nueva matrícula

Ya se puede iniciar el proceso y finalización de matrícula siguiendo el orden establecido de las diferentes opciones que aparecen: Gestiones de Matrícula, Datos Alumno, Documentos a Adjuntar, Datos Académicos, Datos Pago Matrícula, Confirmación, Documentos a imprimir.

#### **Datos alumnos**

Revisar los datos que aparecen y en su caso modificar alguno que sea erróneo o haya cambiado.

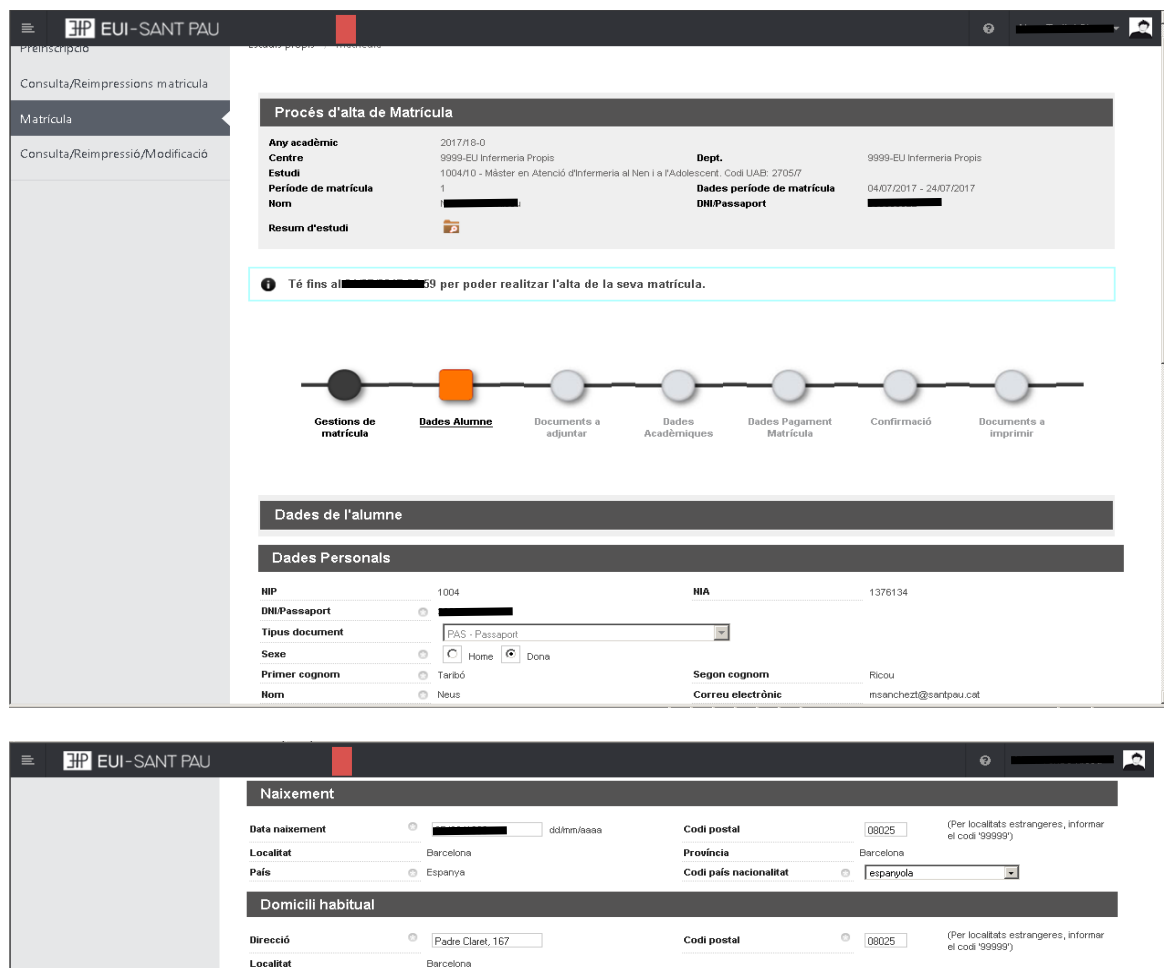

Copiar dades Domicili Habitual

e<br>De Per aquest estudi no es permet la domiciliació i se li assignarà un abonaré al final del procés, el qual haureu d'imprimir.

**Telèfon Mòbil** 

Codi postal

**Telèfon Mòbil** 

■ Tornar ■ ◆ Acceptar

 $0$  935537833

08025

935537833

(Per localitats estrangeres, informar<br>el codi '99999')

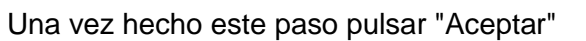

Província<br>País

Telèfon1

Direcció

Localitat

Província<br>País

Telèfon1

Domicili durant el curs

.<br>Barcelona .<br>Espanya

Barcelona

Barcelona .<br>Espanya

935537833

Padre Claret, 167

935537833

# **Documentos a adjuntar**

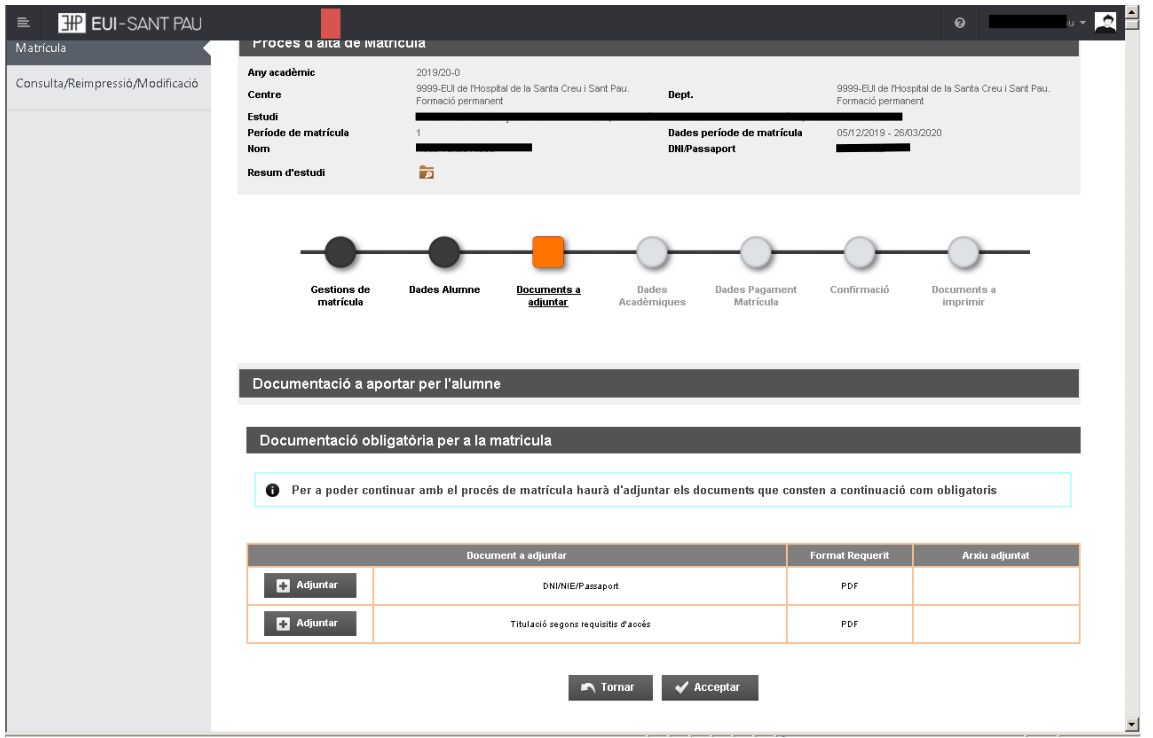

## **Datos académicos**

Aparecerá la siguiente pantalla.

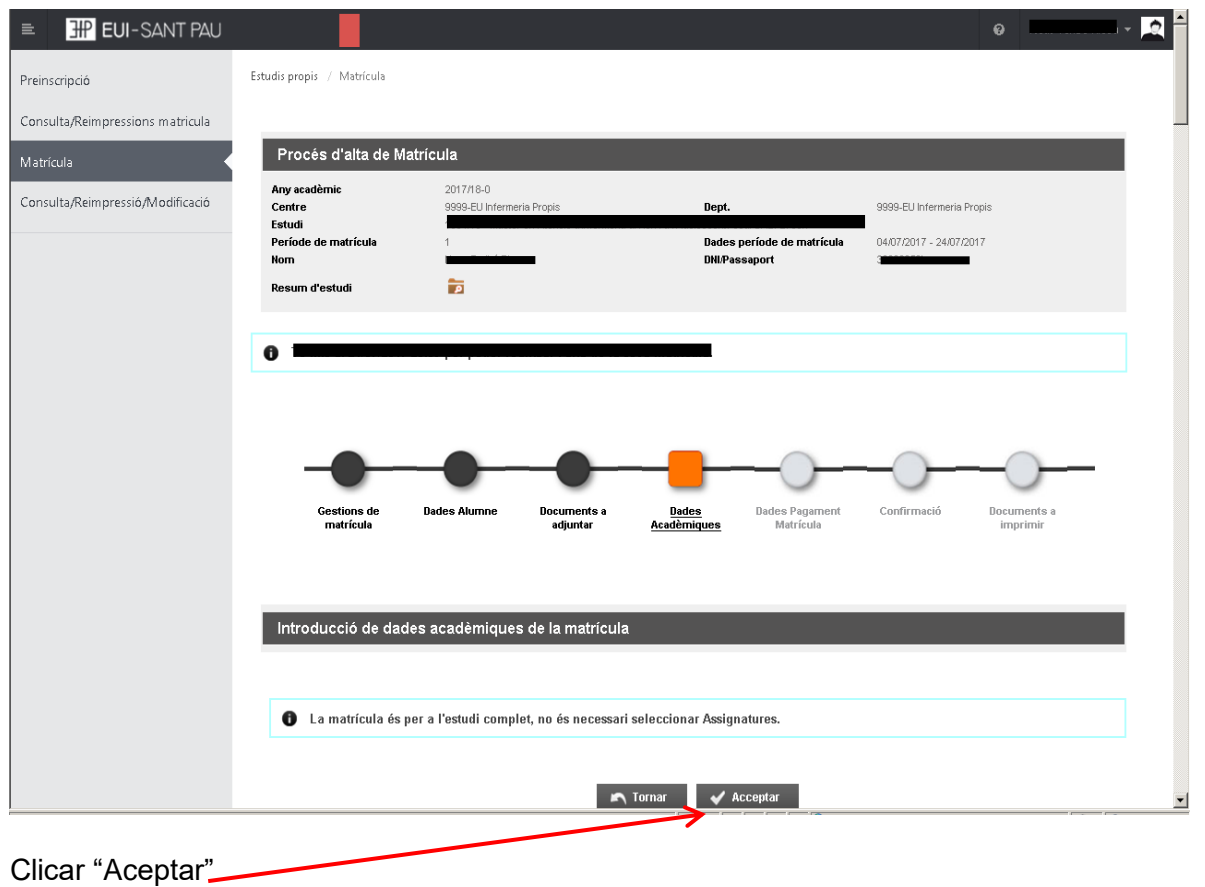

### **Datos pago matrícula**

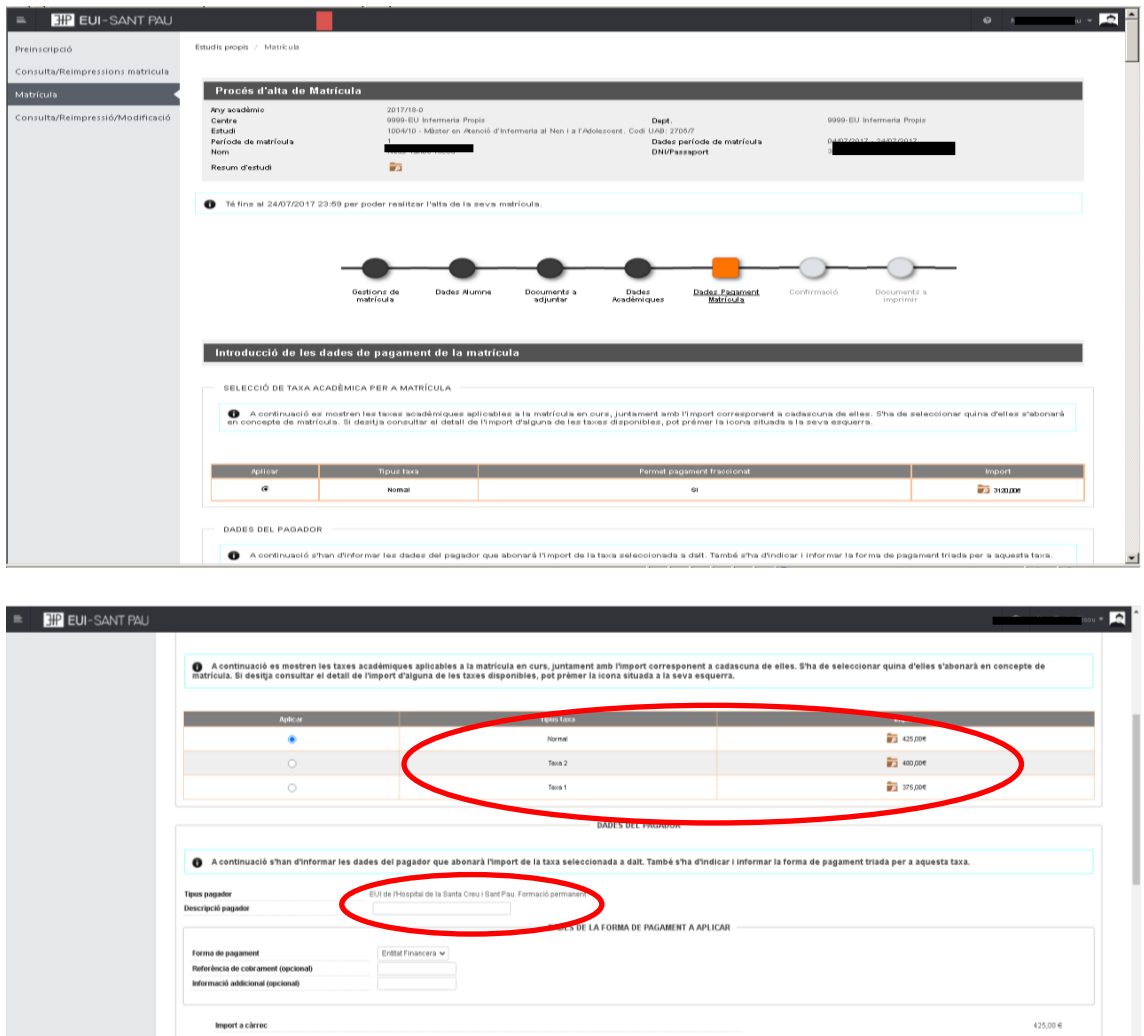

#### **Debes seleccionar el tipo de tasa** Importe matrícula: 357 €

Si eres de algunos de los siguientes colectivos puedes acogerte a estas ayudas: Tutores de prácticas de alumnos de la EUE Sant Pau: 307€ Ex alumnos EUE Sant Pau: 332 €

Tomar V Acceptar

Escribe tu nombre y apellidos Y después aceptar.

### **Confirmación**

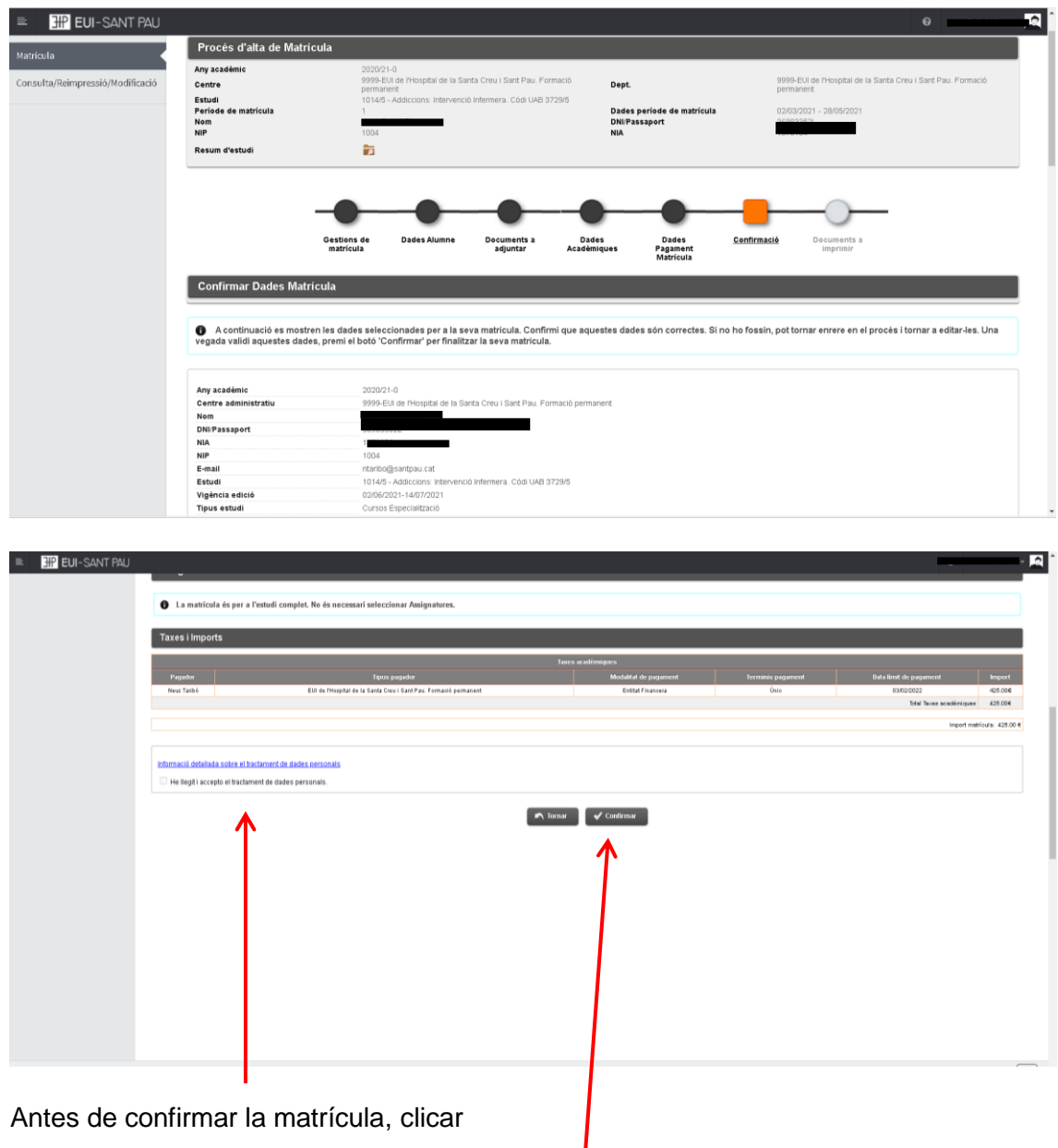

Antes de confirmar la matrícula, clicar

Aparece información en el estudio al que te estás matriculando así como datos personales. Si todo es correcto, clicar "Confirmar"

### **Documentos a imprimir**

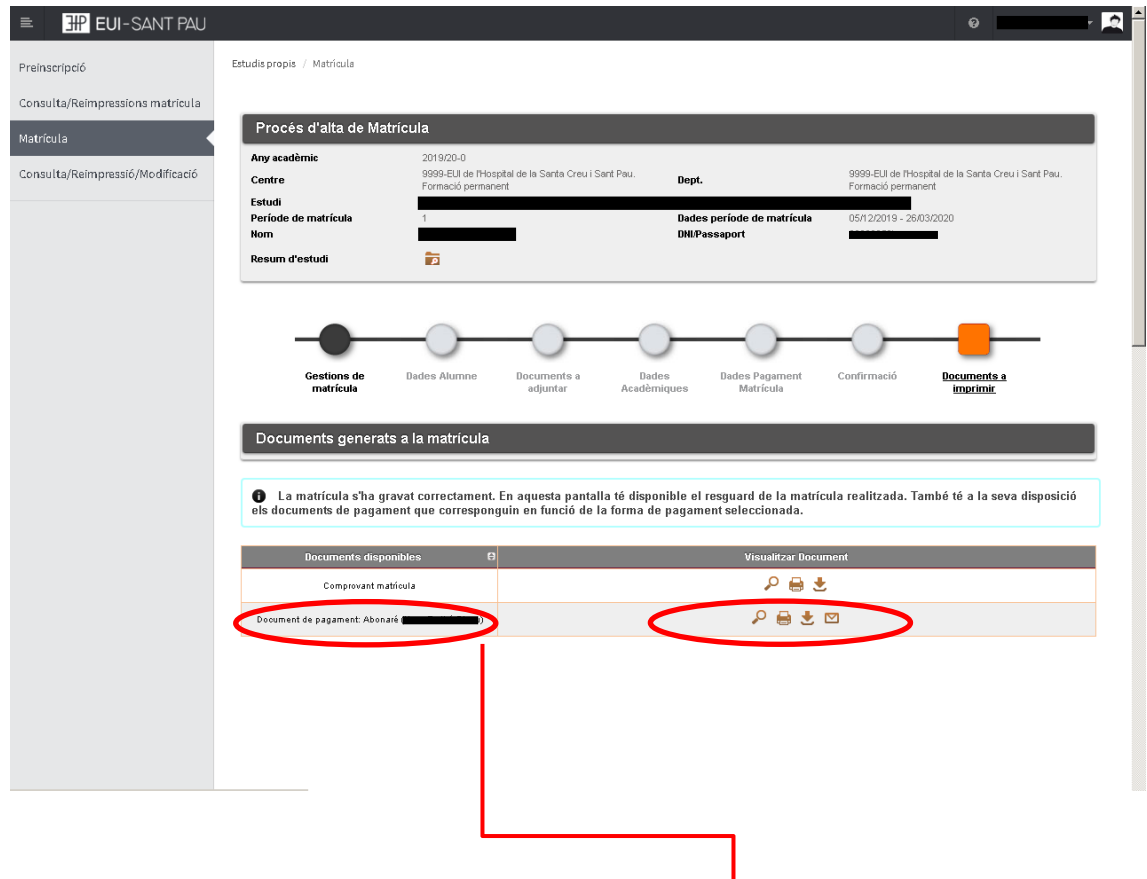

Por último aparece la pantalla donde podréis visualizar, imprimir o descargar el comprobante del impreso de matrícula y el abonaré.

Os tendréis que descargar el documento de pago (abonaré). Tenéis una semana para realizar el pago.

El pago por abonaré se puede realizar por cualquiera de los siguientes medios:

### **SI NO ERES CLIENTE DE "CAIXABANK"**

1 - Cajeros SERVICAIXA de "Caixabank" (el resguardo expedido por el terminal sirve de comprobante de pago)

2 - Por Internet a [https://portal.lacaixa.es/pagos/impuestosrecibosmatriculas\\_es.html](https://portal.lacaixa.es/pagos/impuestosrecibosmatriculas_es.html)

### **SI ERES CLIENTE DE "CAIXABANK"**

3 - Línea Abierta de "Caixabank"

Ya puedes dar por finalizada tu matriculación.

Barcelona, marzo de 2023